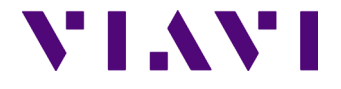

T-BERD/MTS 8000 & 6000A Platform

**Bi-Directional Fiber Characterization** 

**Test Procedure**

*This document describes the procedure to configure and perform the characterization of an optical fiber link using a mated pair of T-BERD/MTS 8000 and T-BERD/MTS 6000A platforms.*

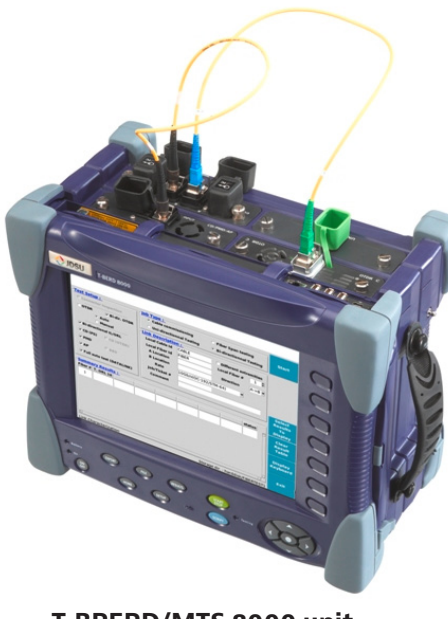

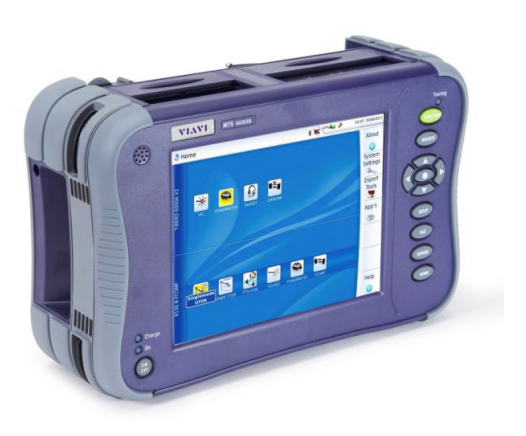

**T-BRERD/MTS 8000 unit T-BRERD/MTS 6000 unit**

### *Test Set Review and Preparation*

#### **Fiber Characterization Overview**

Fiber Characterization is a comprehensive suite of point-to-point physical layer optical tests that measures and determines the quality and potential transmission capability of a given optical fiber.

Fiber Characterization testing, prior to network element installation, provides a true picture of the network's physical characteristics and expected performance for various technologies (10/40/100Gb/s Ethernet, DWDM, CWDM)

It enables the equipment manufacturer to provide the operator with the most cost-optimized solution for a given bit rate.

A complete fiber characterization suite of test includes:

- Connector end face inspection
- Bi-directional Insertion Loss measurements (IL)
- Bi-directional Optical Return Loss measurements (ORL)
- Bi-directional OTDR testing
- Chromatic Dispersion (CD) testing
- Polarization Mode Dispersion (PMD) testing
- Attenuation Profile (AP)

#### **Recommended Test Equipment and accessories**

Prior to testing you will need to locate the following test equipment and accessories. Most of this equipment is found in the Fiber Characterization Test Kit you have purchased.

#### Test units

- 1xT-BERD 8000 unit equipped with 3 test modules, built-in Power meter, VFL and talkset.
- 1xT-BERD/MTS 6000A equipped with one test module, built-in Power meter, VFL and talkset.

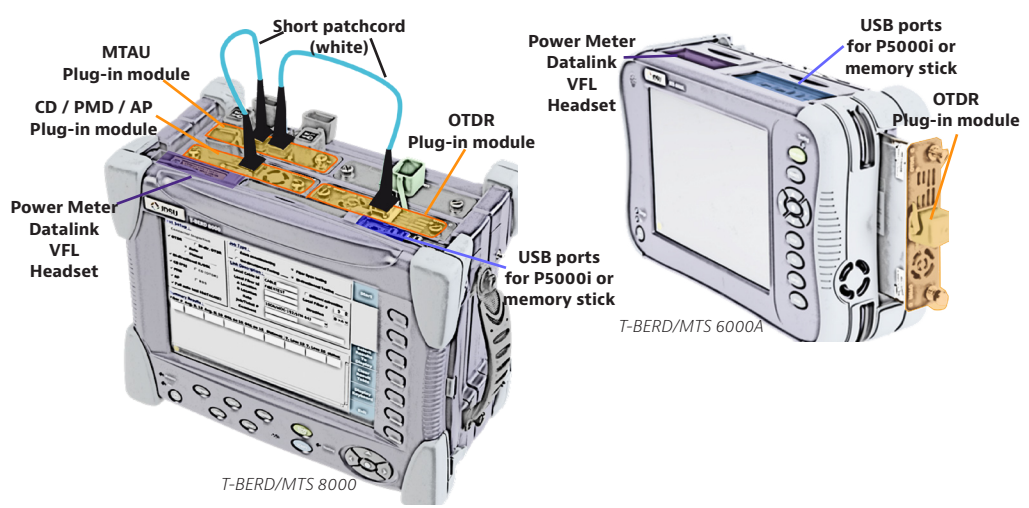

#### Accessories

- 2x inspection scopes P5000i one for each site
- 2x connector tip boxes for P5000i with 7 tips. one for each site
- 4 x 3m (10 inch) fiber patchcords 2 for each site
- 2x Termination kit in small black box. one for each site
- Fiber optic cleaning tools (not included in the kit)

#### **Fiber Characterization Test Criteria**

Shown below are the pertinent criteria, pass/fail thresholds and associated Standards for testing fiber. The fiber characterization test kit will measure all these parameters.

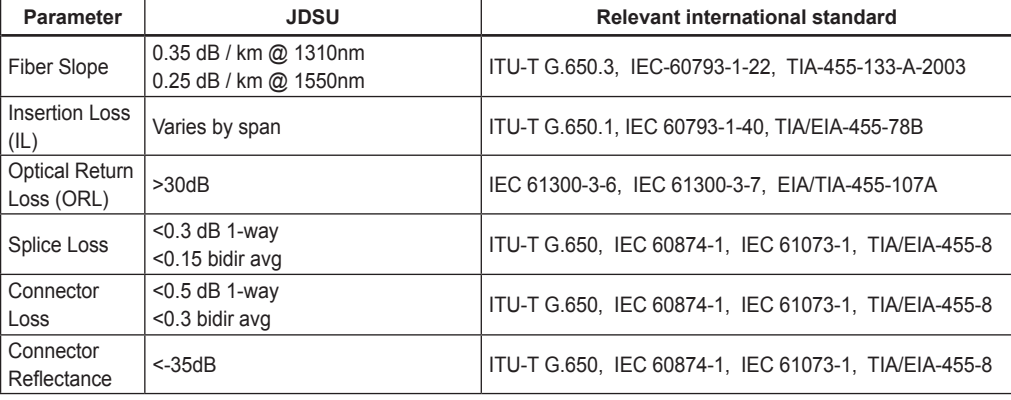

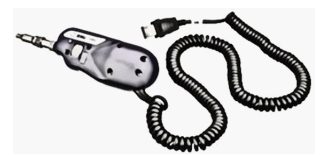

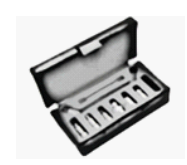

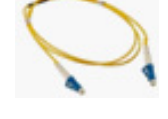

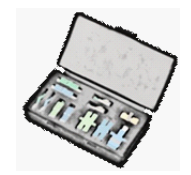

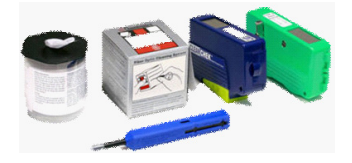

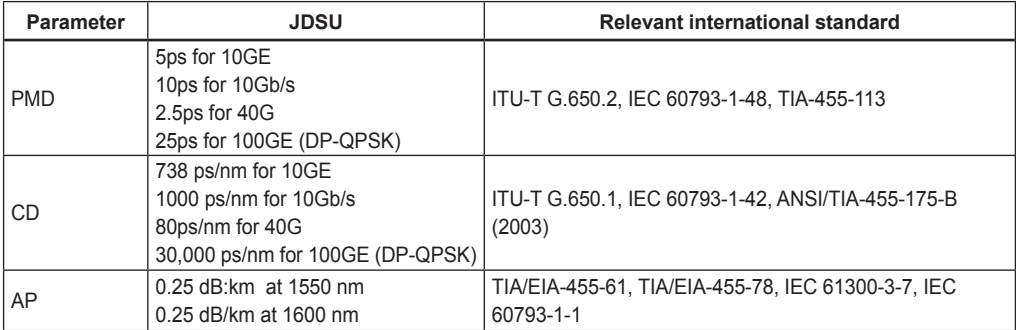

#### **Software Downloads**

Verify your test equipment has the latest software update to ensure proper operation. This includes TBERD 6000A, TBERD 8000, FiberChek PRO inspection for P5000i fiber scopes. Software conflicts between P5000i scope and T-BERD/MTS units may impact the test process.

#### *Make sure the 6000 and 8000 units have the same software version.*

Use the following internet links to check for latest SW and follow upgrade procedure.

#### **TBERD 8000 TBERD 6000A http://8k.updatemyunit.net/ http://6k.updatemyunit.net/**

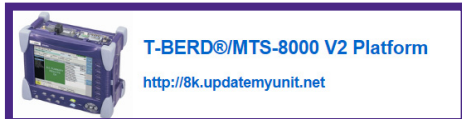

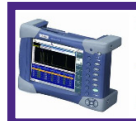

T-BERD®/MTS-6000 and 6000A Platform with  $SN \ge 10000$ 

http://6k.updatemyunit.net

#### **http://fcpro.updatemyunit.net http://6kav2.updatemyunit.net**

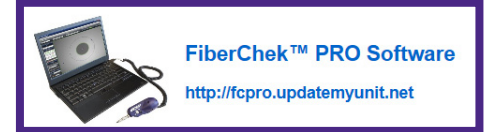

## **FiberChek PRO TBERD 6000AV2**

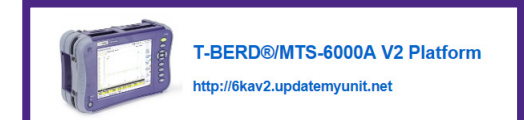

*The FiberCheck™Pro software is used to upgrade the P5000i inspection probe. It requires installation on a PC and direct connection of the P5000i probe.*

#### **Circuit/Link Information Requirements**

The following information is required before beginning testing. This information should be readily available from Transport Engineering, Service or Dark Fiber Provider.

- Schematic showing all sites on ring
- Span distance information between all sites on ring
- Fiber #s assigned to be used at each location
- Job information
- Required pass/Fail criteria for splice loss, connector loss and reflectance, total ORL
- Expected transmission speed for the tested link (e.g. 10Gb/s, 40Gb/s, 100Gb/s…)

Prior to starting a test sequence:

- Locate all physical fiber ports on panel
- Identify the fiber under test (FUT) and the fiber used for the datalink connection.

#### **Inspect and clean connectors**

Before connecting a fiber into a test module or fiber panel, inspect and clean the bulkhead and the fiber jumper connectors.

- **1** Connect the P5000i video inspection scope to both units USB port (any)
- **2** Press the  $\begin{pmatrix} \mathbf{O}_{\mathsf{RF}} \\ \mathbf{O}_{\mathsf{FF}} \end{pmatrix}$  hard key on the both units to turn-up.
- **3** Press the **Home** hard key on the T-BERD/MTS 8000.
- **4** Press the **System** hard key on the T-BERD/MTS 6000A or **Home** if 6000AV2
- **5** Activate the Microscope  $\mathbf{g}$  function on both units by touching twice with your finger or stylus.
- **6** Use the P5000i video inspection scope to verify the connector quality.

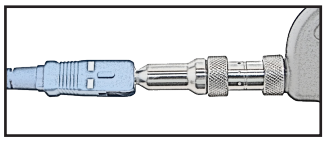

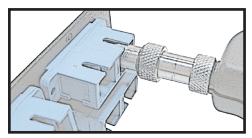

**7** Use appropriate cleaning material (e.g. IBC™ cleaner, cotton swab, dust air sprays, etc...) and re-inspect to confirm.

#### **Activating the test functions – T-BERD/MTS 8000**

- **<sup>1</sup>** Press the **On hard key to turn-up.**
- **2** Press the **Home** hard key when unit is on.
- **3** Activate the test functions by touching twice with your finger or stylus
- **4** Activate 6 test functions:

#### **Activating the test functions – T-BERD/MTS 6000A**

- **1** Press the  $\begin{pmatrix}$ O<sub>FF</sub> hard key to turn-up.
- **2** Press the **Home** hard key when unit is on.
- **3** Activate the test functions by touching twice with your finger or stylus
- **5** Activate 2 test functions: **Fig.** and

#### **Referencing the Test Functions**

The following test functions require REFERENCING before performing field tests:

• FCOMP - Insertion Loss (IL) and Optical return Loss (ORL), Chromatic Dispersion (CD), Attenuation Profile (AP)

#### *If the references have already been performed, skip this step.*

*You can check the references are valid by tapping* **Refs** on the script main menu.

### *FiberComplete (IL/ORL) Referencing Process - in the Office*

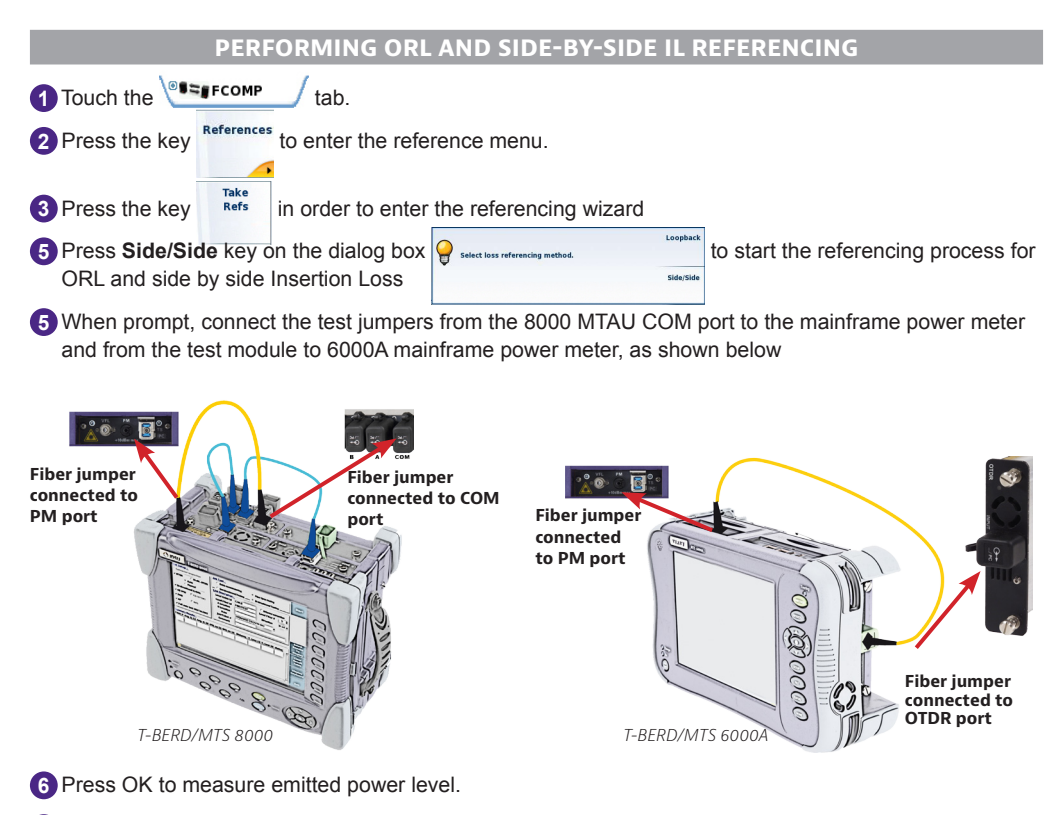

**7** When prompt, disconnect the test jumpers from the mainframe power meter on both units and connect the non-reflective terminator to the end of each test jumper, as shown below:

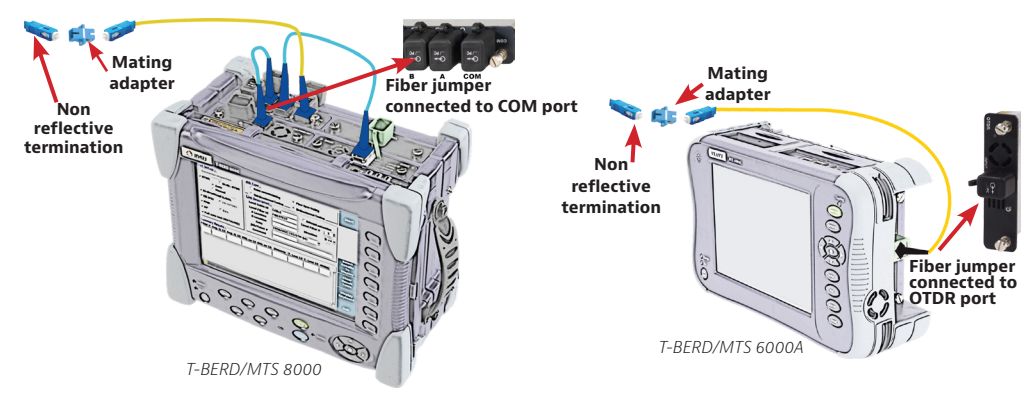

- **8** Press OK to measure zero ORL.
- **9** Remove the non-reflective terminators
- **10** Connect both jumpers together using the appropriate mating adapter. See below the interconnection schematic.

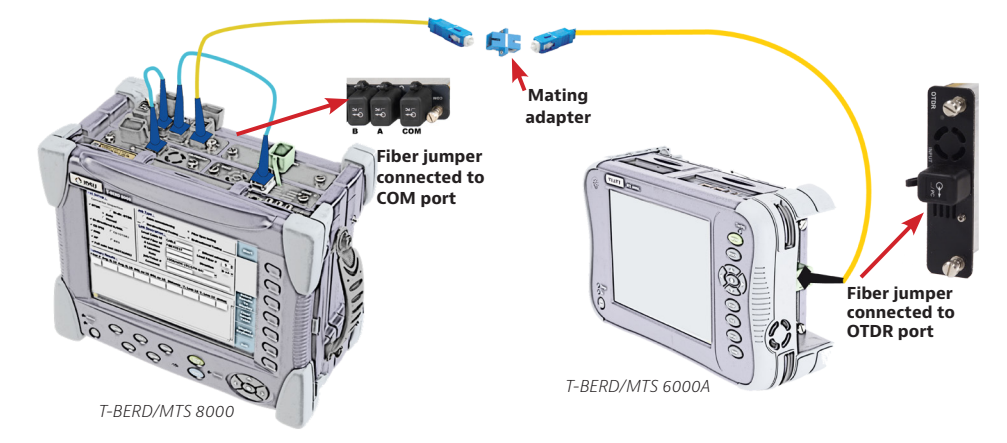

**11** Press **OK** to measure IL side by side.

**12** Disconnect both jumpers from the mating adapter but not from the test units.

*Keep connection if you want to perform CD and AP referencing then refer to corresponding procedure below.*

#### **Perform ORL and Loopback IL referencing**

*This step can be conducted in the field since there is no need to have both units at the same location.*

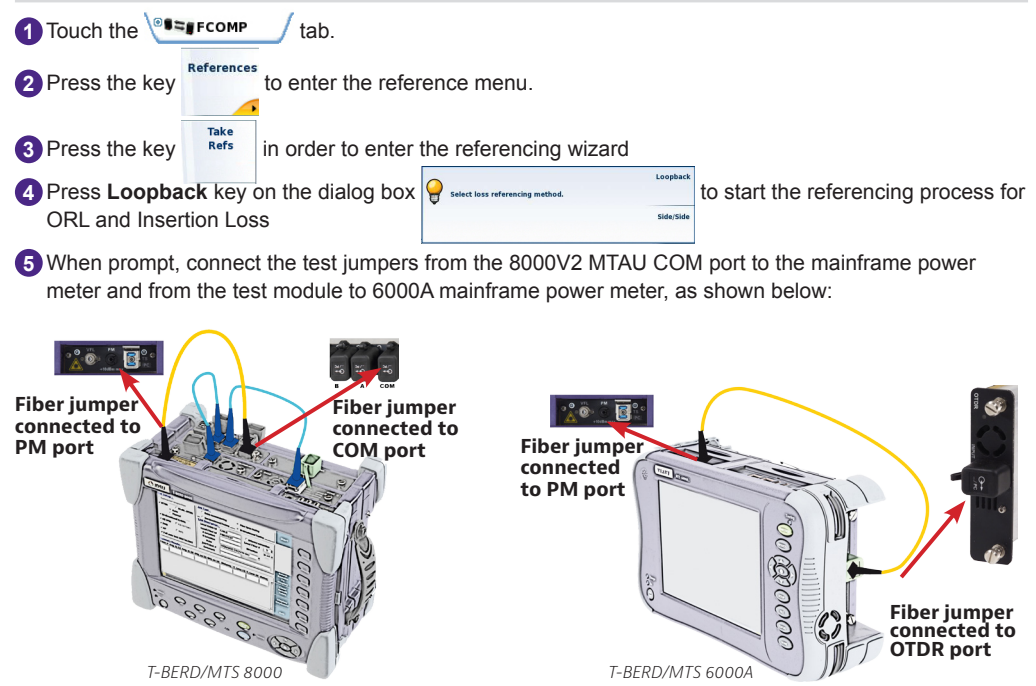

**6** Press OK to measure emitted power level.

**7** When prompt, disconnect the test jumpers from the mainframe power meter on both units and connect the non-reflective terminator to the end of each test jumper, as shown below:

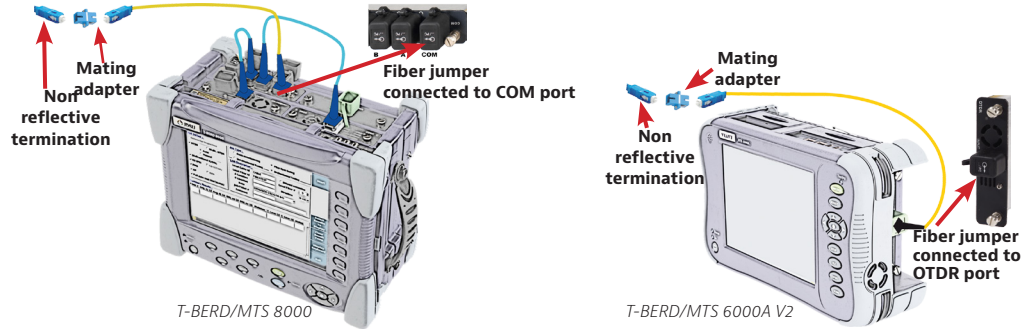

**8** Press **OK** to measure zero ORL.

**9** Remove the non-reflective terminators

*Do not disconnect the test cords from the test units.*

### *Chromatic Dispersion (CD) Referencing Process - in the Office*

**Connecting both test sets (if not already done)**

- **1** Inspect and clean connectors of the fiber jumpers, the COM port of the T-BERD/MTS 8000 and the OTDR port of the T-BERD/MTS 6000A using the P5000i inspection scope.
- **2** Connect the fiber jumper 1 to the T-BERD/MTS 8000 COM port of the MTAU module and to the mating adapter.
- **3** Connect the fiber jumper 2 to the T-BERD/MTS 6000A OTDR module and to the mating adapter.

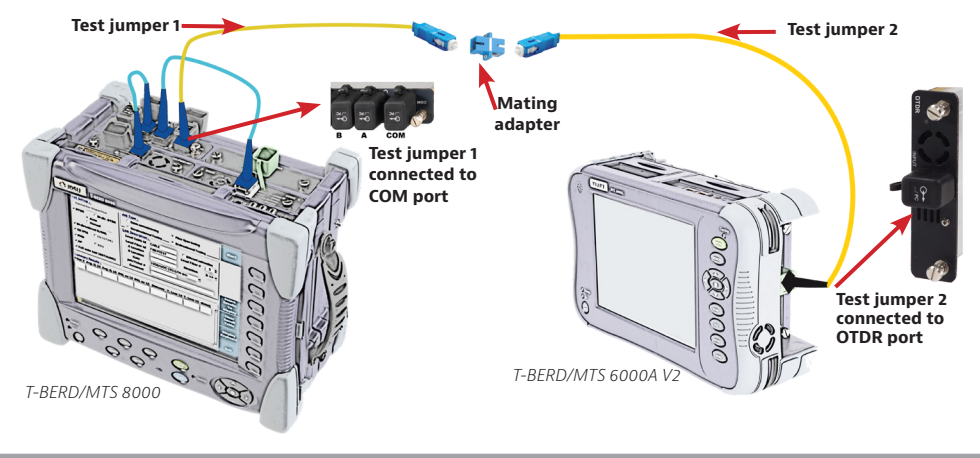

### **Activate the BBS Source on the T-BERD/MTS 6000A unit**

**1** Press the **SYSTEM** (6000AV1) or the **HOME** (6000AV2) hard key to go to the home page and activate the BBS  $\approx$  function. **2** Press the **RESULTS** hard key.

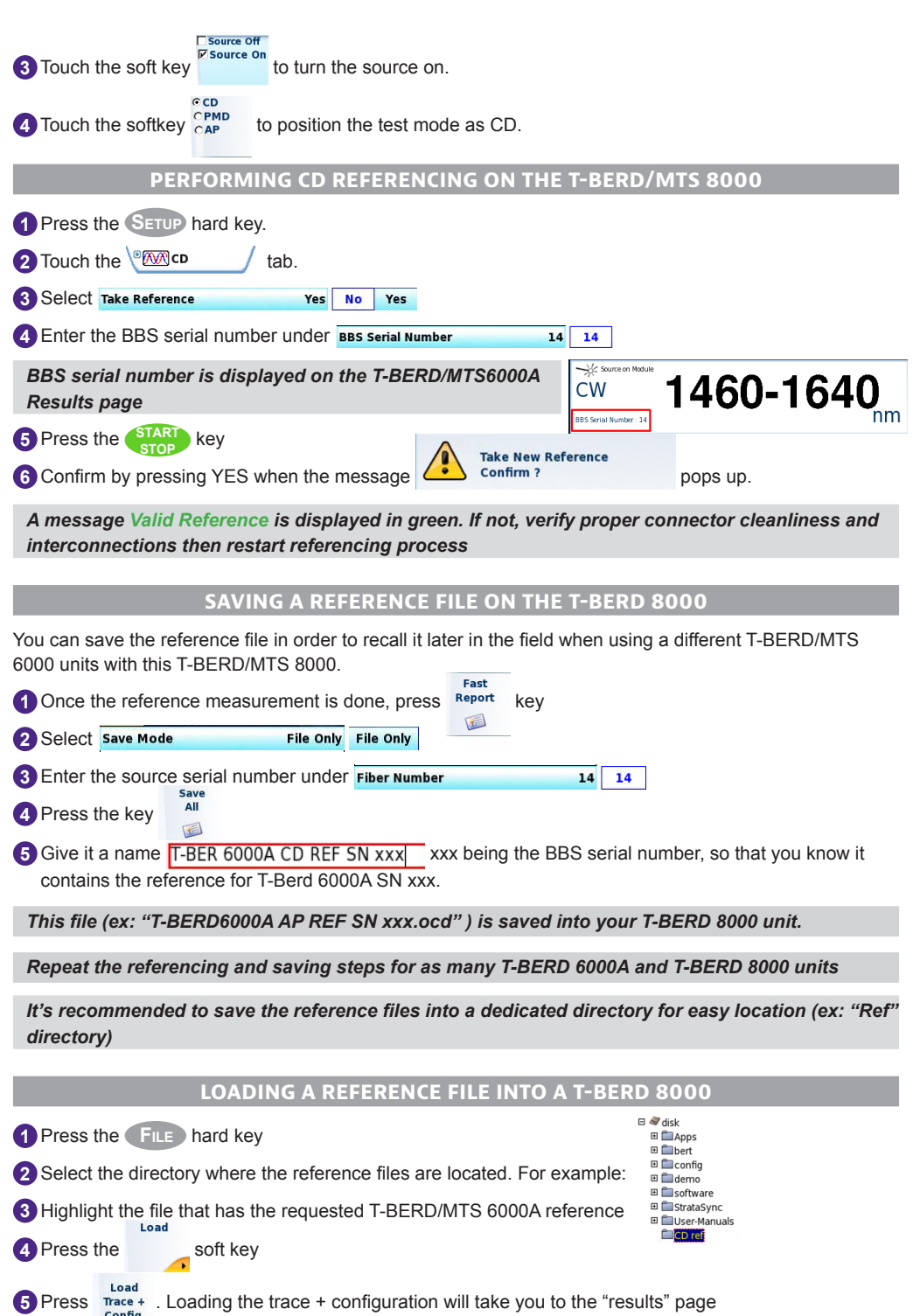

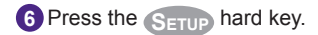

*Note: You now see 2 reference boxes One says* **And that shows the current**  *note: You now see 2 reference boxes One says* **<b>And that shows the current** *reference loaded into the test unit. The lower box says and that shows the and that shows the reference information for the trace that is currently loaded (your new reference). It also shows the filename so you can see if it is "T-BERD6000A CD REF SN xxx.ocd", for example.* 

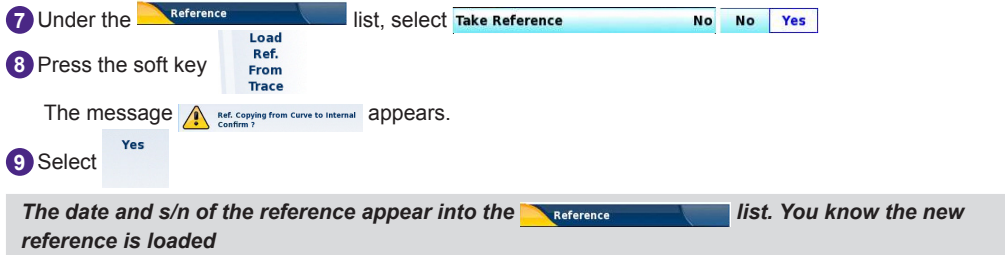

**10** Follow the above steps to change the reference again

### *Attenuation Profile (AP) Referencing Process - in the Office*

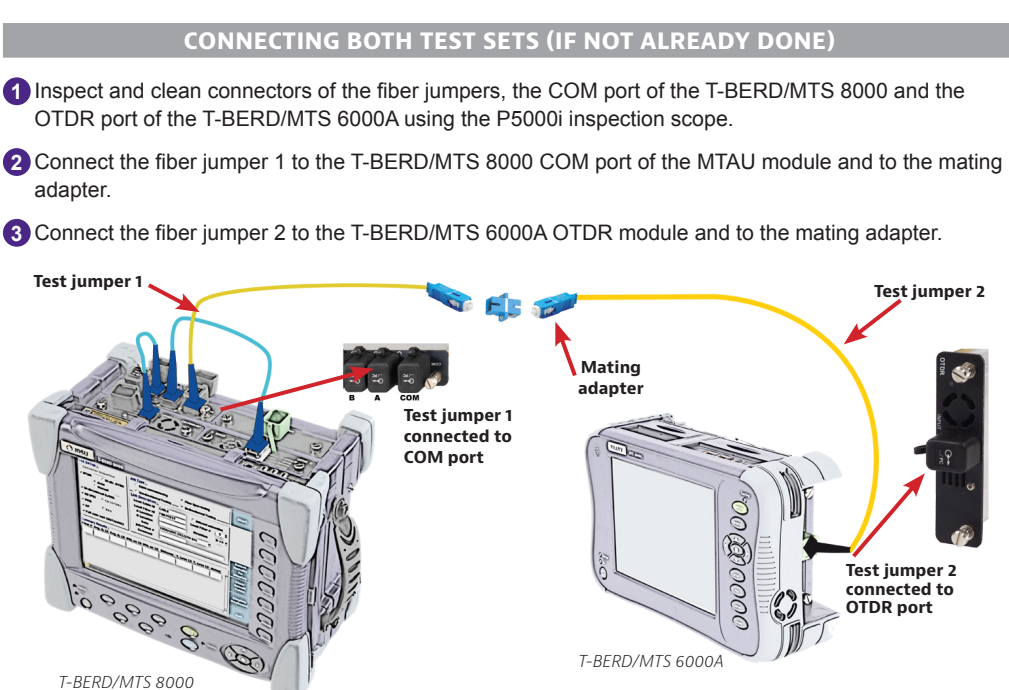

#### **Activate the BBS Source on the T-BERD/MTS 6000A unit**

**1** Press the **System** (6000AV1) or the **Home** (6000AV2) hard key to go to the home page and activate the BBS function

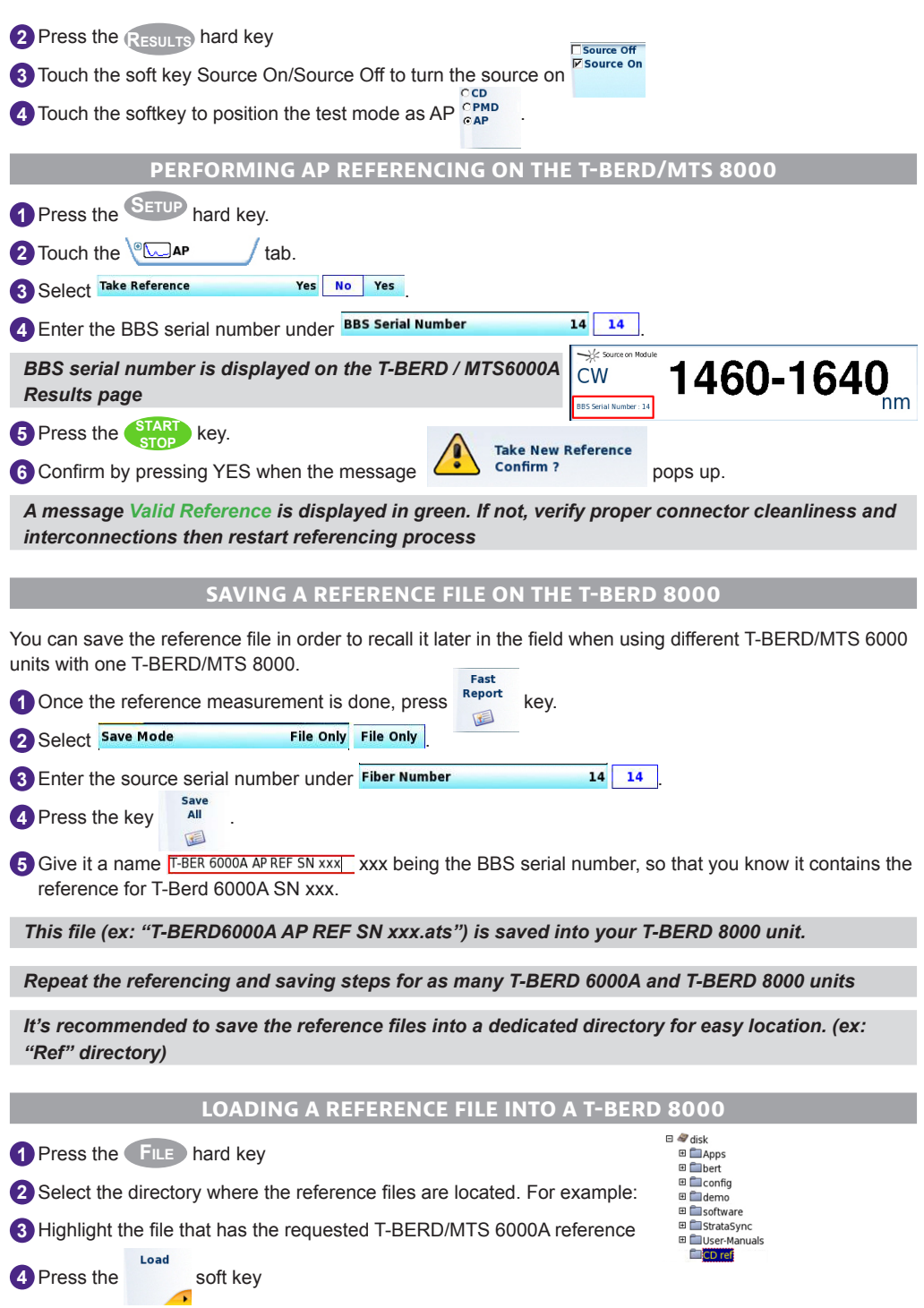

Load **5** Press  $\frac{1}{\text{Area}}$  . Loading the trace + configuration will take you to the "results" page

**6** Press the **SETUP** hard key.

*You now see 2 reference boxes One says* **And that shows the current refer**ence loaded into the test unit. The lower box says **and that shows the and that shows the** *reference information for the trace that is currently loaded (your new reference). It also shows the filename so you can see if it is "T-BERD6000A AP REF SN xxx.ats", for example.* 

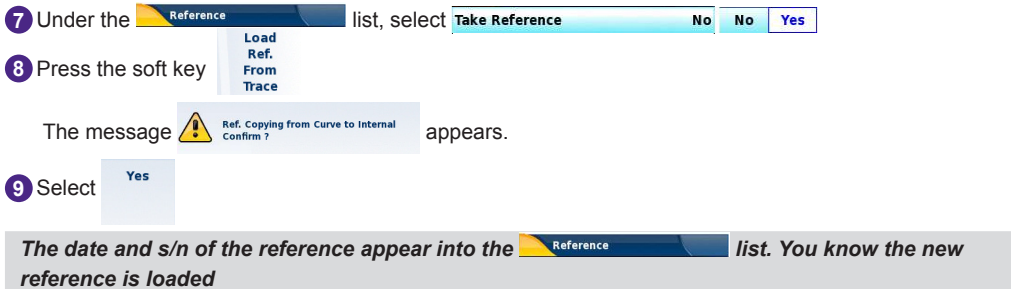

**10** Follow the above steps to change the reference again.

### *High Level Directory Creation - in the Office*

#### **Creating the high level storage directory -– T-BERD/MTS 8000 & T-BERD/ MTS 6000A**

**1** Press the **FILE** hard key.

**2** Highlight desired main disk drive (prefer **Harddisk** drive) by touching with your finger or stylus. Press the soft key **Directory** to create a master directory.

A virtual keyboard will appear to allow you to input a new folder name. Alternatively, you can connect a USB keyboard to input the name

**3** Once the folder name is input, press to validate and create.

**4** Press **Home** or **System** keys to go back to Home page

*For each test, the unit will create a sub-directory containing all test results. All sub-directories will be saved into this master directory, unless a new one is created or the selection of the high level directory changes.*

### *Automated Link Characterization – Test Process in the Field*

*The following procedure describes the AUTOMATED METHOD to configure and perform Fiber Characterization using a mated pair of a T-BERD 8000 and T-BERD 6000A platforms. Please read the entire procedure BEFORE starting.*

*Due to excess loss, interconnection issues (connector cleanliness, incorrect mating…) or no spare fiber available, you may not be able to use the datalink. You can run a complete Fiber Characterization test sequence without the datalink connection.*

#### **Connecting the Optical talkset and Datalink**

**1** Connect a fiber jumper from TS (DATALINK) port to the fiber panel port of a 2nd fiber (FUT-2) at each site (T-BERD/MTS 8000 and T-BERD/MTS 6000A). Don't forget to inspect and clean!

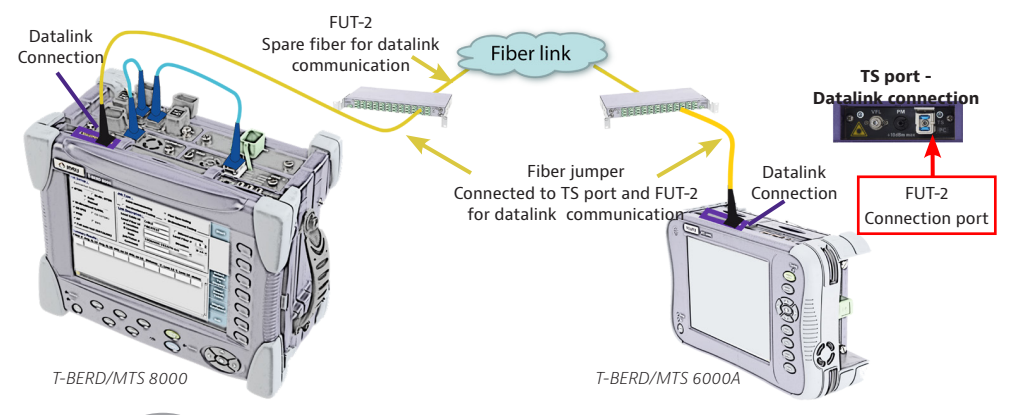

**2** Press the **Home** hard key on both units

**3** On the T-BERD/MTS 8000, tap **in the S** icon twice.

After a few seconds, a short beep will be heard on both the TB8000 and TB6000A if the DATALINK comes u

#### **Setting FCOMP and OEO (IL/ORL/OTDR) Pass/Fail criteria on the T-BERD/MTS 8000 unit**

#### *You don't need to go through this step if the pass/fail criteria had previously been set up.*

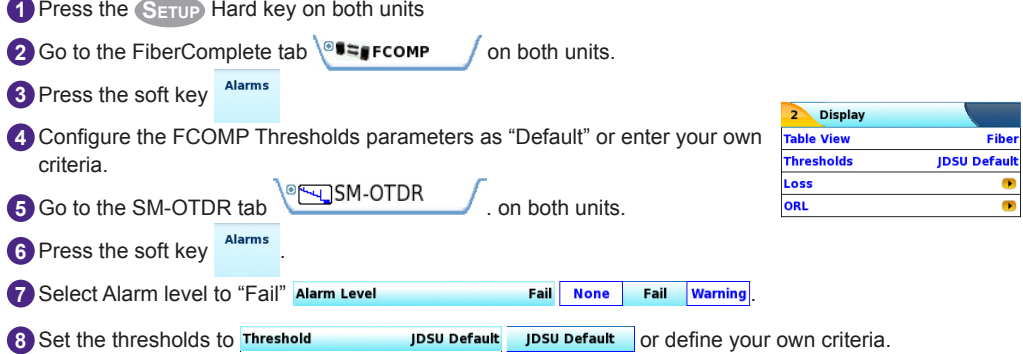

#### **Connecting the fiber under test**

**1** Inspect and clean connectors of the fiber jumpers, the fiber panel port of FUT-1, the COM port of the T-BERD/MTS 8000 and the OTDR port of the T-BERD/MTS 6000A using the P5000i inspection scope.

**2** Connect the fiber jumper to the fiber panel port of the fiber under test FUT-1 and to the test set: one connected to the T-BERD/MTS 8000 COM port of the MTAU module and one connected the T-BERD/ MTS 6000A OTDR module.

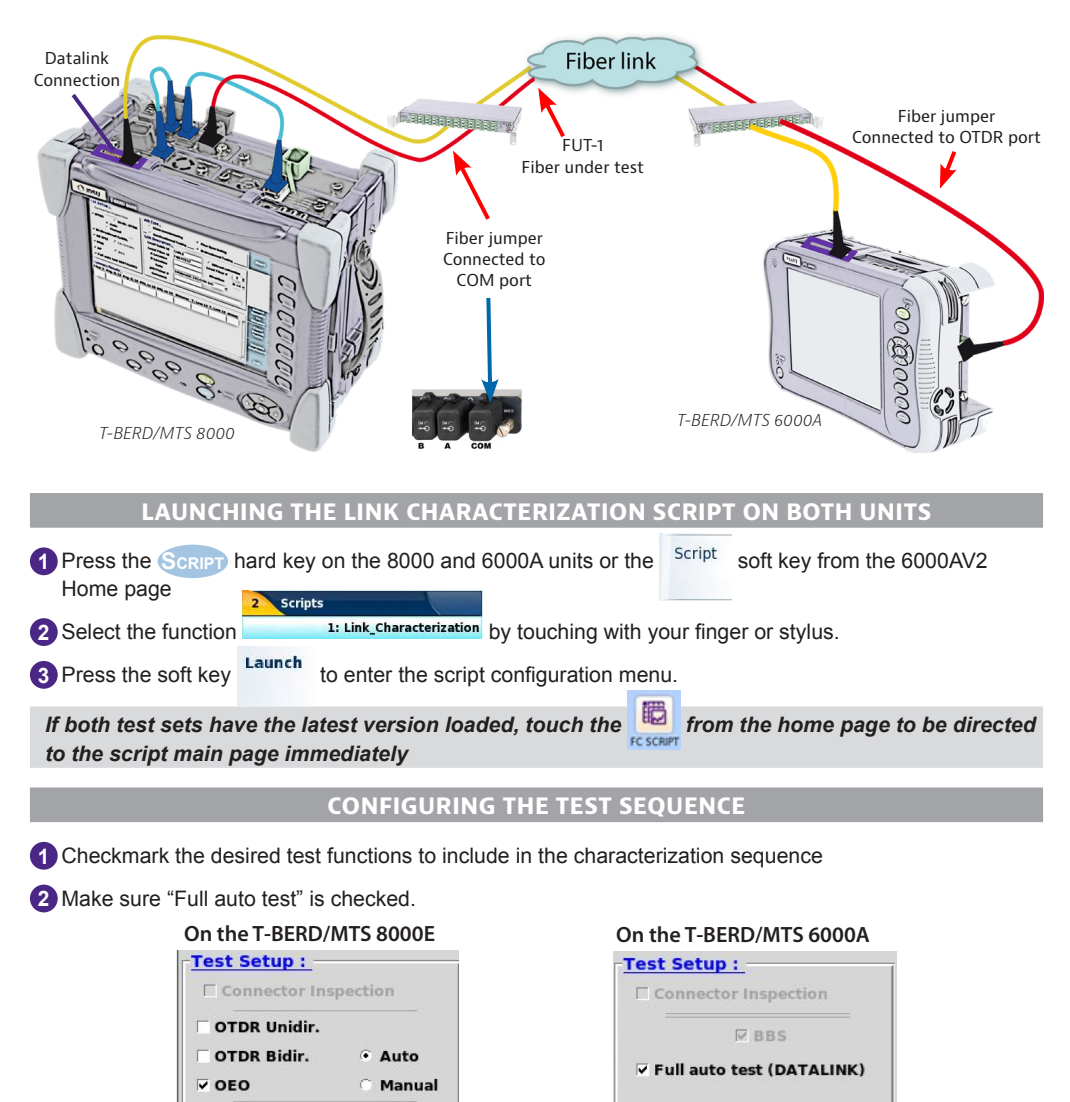

**D** Bi-directionnal IL/ORL

**V** Full auto test (DATALINK)

**CRRS** 

 $\vee$  CD  $\nabla$  PMD

 $\overline{\vee}$  AP

**1** Check "Fiber Span testing" as Job Type  $\frac{10b \text{ Type I}}{c \text{ cable commissioning}}$ 

● Fiber Span testing

**2** Enter Link information on both units – Make sure they are both identical for test documentation consistency.

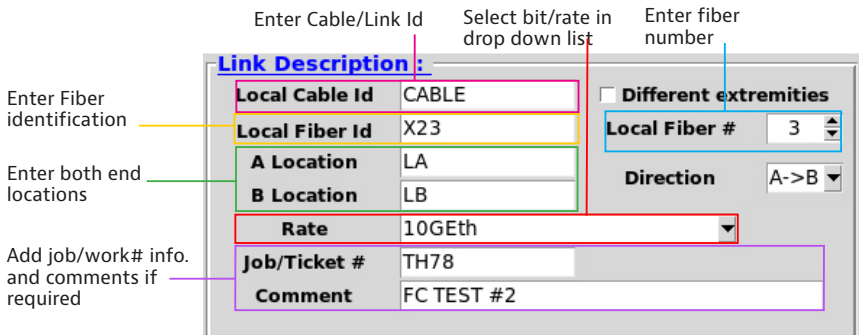

*All test files will be saved into the directory automatically created as per [Local Fiber Id] [Local Fiber #].*

#### **Configuring the "Results" Summary table**

This summary table, located at the bottom of the script main page, enables to review selected values at the end of the script test sequence. A Pass/Fail status is associated to the table.

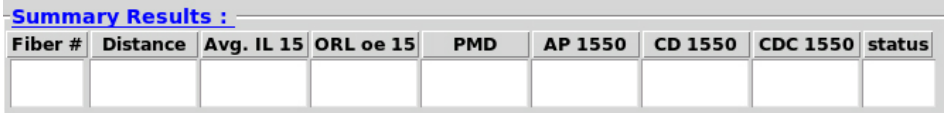

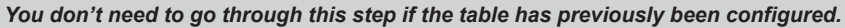

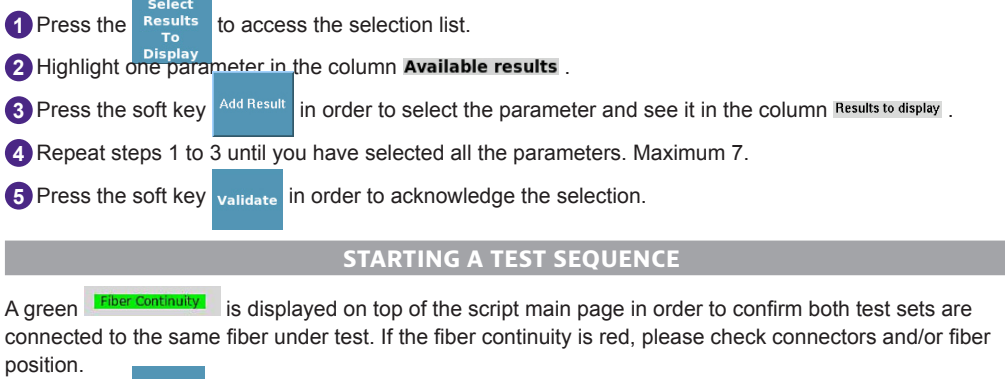

**1** Press the start soft key or the **START** 

**button on both units**<br>**Datalink test in progress** 

A datalink connection quality is then performed . It will take few seconds

*If the connection fails, check connectors' cleanliness first, or change the datalink distance reach as documented in the message.*

**Waiting for datalink** 

A message **initialisation.** is displayed while both units are communicating to each others in order to synchronize the test sequence

#### On the T-BERD/MTS 8000

A message appears during each test transition. No intervention required unless one test cannot be completed.

#### On the T-BERD/MTS 6000A

The following message appears while the 8000 test is in progress unless the 8000 user notifies it. Stop

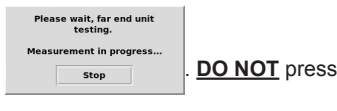

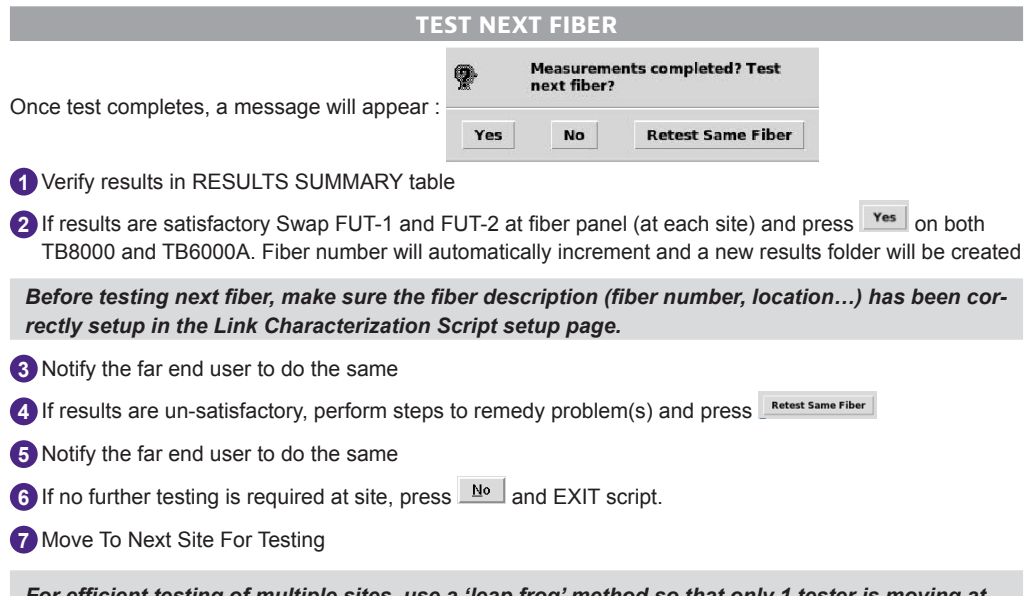

*For efficient testing of multiple sites, use a 'leap frog' method so that only 1 tester is moving at a time. In addition, you can also use two TB6000A units with one TB8000 allowing both sides of a ring to be tested in a shorter period of time. Please refer to the referencing process in order to load corresponding CD and AP references.*

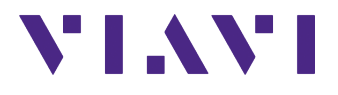

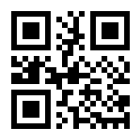

# **Viavi Solutions Latin America +52 55 5543 6644 EMEA +49 7121 862273 APAC +1 512 201 6534**

**North America: 1.844.GO VIAVI / 1.844.468.4284 All Other Regions: viavisolutions.com/contacts email TAC@viavisolutions.com**